## Using the Equipment in Your Classroom

## **Annette Simmons: 213, 221 and 225**

- 1. **Turn on** the computer in the podium.
- 2. **Turn on the projector** by pressing the power **on** key located in the top left of the keypad controller. The controller will be on the lectern or a nearby wall.
- **3. Select the source** 
	- a. PC= Podium machine
	- b. HDMI/VGA= external laptop
	- c. VCR= VCR if available
- 4. To use a laptop, connect the VGA or HDMI cable.
	- a. **Windows computer:**
		- i. Press the **Windows key** and the **P** key simultaneously.
		- ii. Using your arrow keys, highlight **duplicate** and press enter.
	- b. **Apple computer:**
		- i. Click the **Apple** icon and select **System** Preferences
		- ii. Select **Displays**
		- iii. Select **Mirror** from the Arrangement menu.
- 5. To **adjust the volume**, rotate the wheel on the bottom of the control pad. Rotate clockwise to increase volume, and counter-clockwise to decrease. If there is no sound, check the volume controls on the computer or laptop.
- 6. To **blank the screen**, press the center button inside the volume wheel. To show the screen, press the button again.
- 7. **Turn off the projector** by pressing the **Off** button on the keypad. Do not turn off the lectern PC or the equipment rack.

## *Using the Solstice Device*

- 1. On the **control pad**, tap **Solstice Collaboration** as the source and select the **display** on which to show the startup screen.
- 2. Launch the **Solstice Client** from the podium machine
- 3. Enter the **Screen Key Code** displayed on the projector screen
- 4. Select the content you wish to display. Apple devices will be prompted to enable AirPlay and connect to the Solstice device to mirror content.
- 5. Click the content menu on the Solstice App to toggle between content or disconnect content from the screen.

For emergency support: Call 214-768-8888.

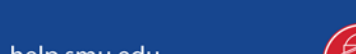

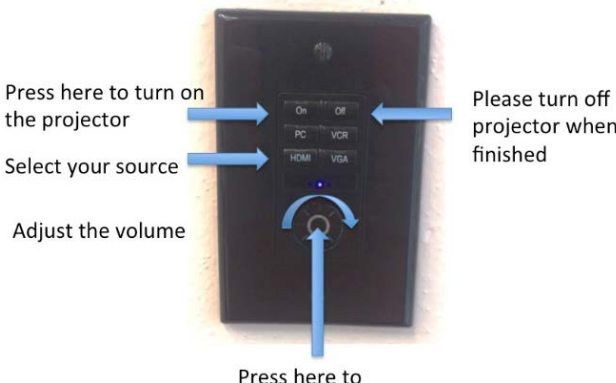

blank the screen

projector when finished

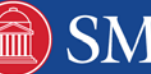